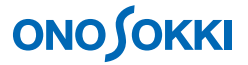

## DS-0321 FFT 分析功能软件

数据记录(采集)的操作步骤

٦

株式会社 小野测器

### DS-0321 FFT 分析功能软件 数据记录(采集)的操作步骤

 本文就数据记录(采集)系统的一般操作步骤进行说明。数据记录(采集)可以与各种分析同时进行, 即边采边分析。

下图展示了本软件系统在进行频谱和频域响应函数分析的同时,又进行着数据记录(采集)的情形。 并且,这些数据可以保存起来做离线(Off Line)分析,操作方法与实时分析相同。

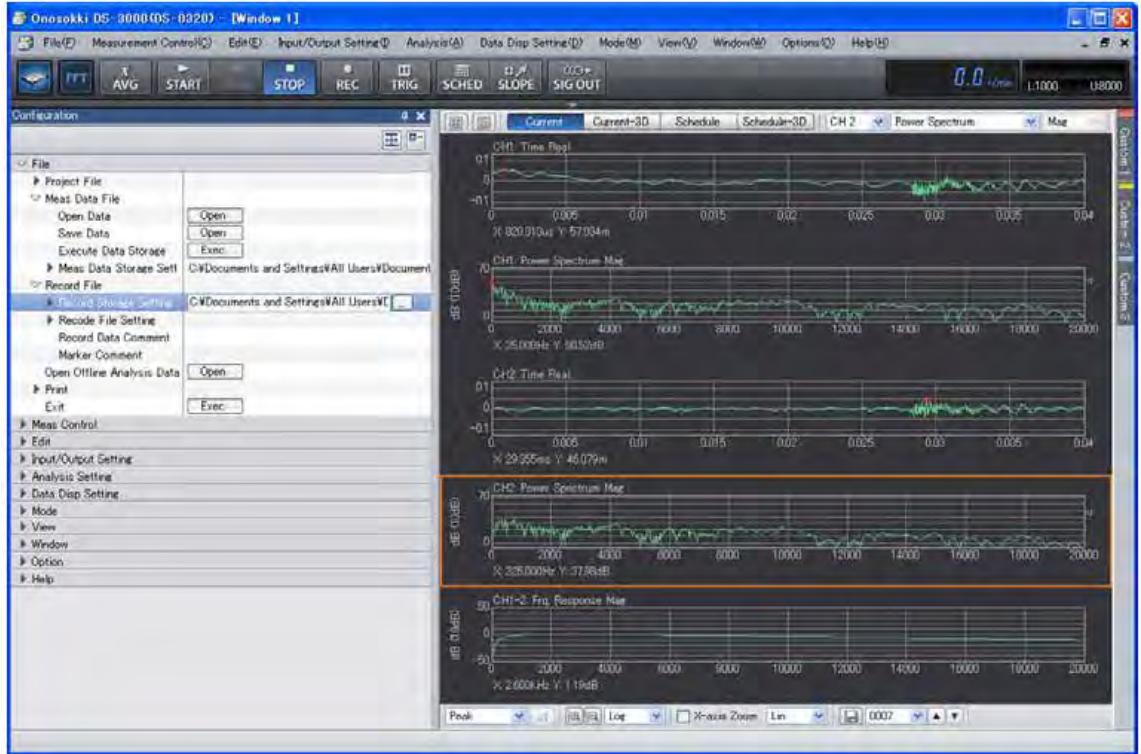

 这里我们将同样的信号分别输入通道1和通道2。通道1不进行单位校正,而通道2的信号经过单位校正 后每间隔5秒进行数次记录(采集)为例来进行说明。

本文省略离线分析的基本操作的具体说明,详细请参阅其操作步骤说明书。

在这里我们只对"一个操作究竟由哪几个动作构成"等功能进行说明,希望读者能多尝试,举一反三。

 DS-3000所用软件的主要操作都是在配置 [Configuration] 窗内完成的。由于主菜单的操作全部由配置 [Configuration] 窗内的操作来对应, 所以主菜单的操作说明在这里也省略了。若有需要可参阅别册简易 操作步骤说明书有关《配置 Configuration 窗显示的基本操作》等章节。

本操作步骤说明书里, 一系列连续性的鼠标点击操作常被描述成"选择 [file] ⇒ [Project File] ⇒  $[$ New Project]  $\Rightarrow$   $[$  Exec ] ".

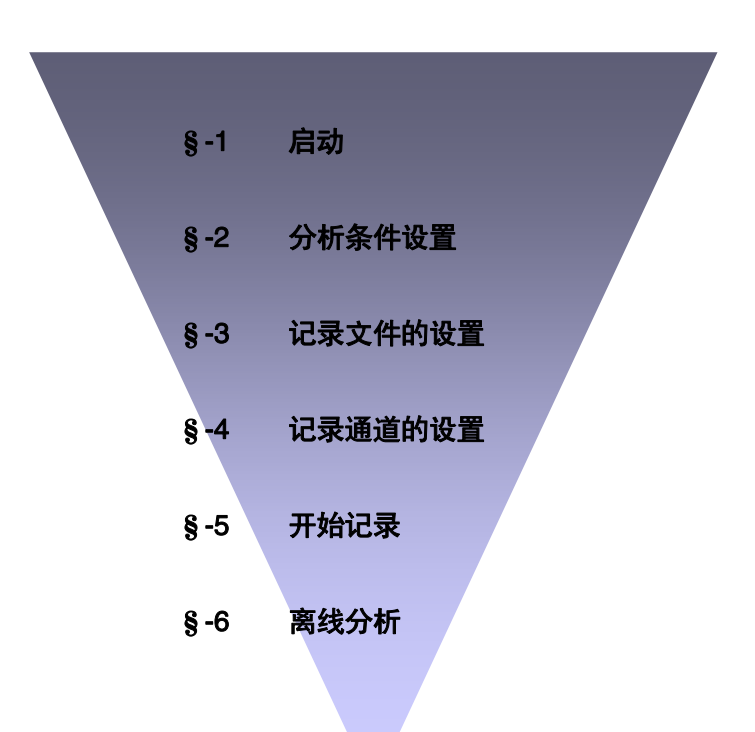

### ■ 操作步骤

#### §-1 启动

连接好仪器的各个单元, 打开电源 ON 后, 启动 DS-0321 FFT 分析软件。

#### §-2 分析条件设置

- (1) 从主菜单开始依次选择视图 [View] ⇒ 配置 [Configuration] 项, 打开配置 [Configuration] 窗。
- (2) 在配置 [Configuration] 窗内, 选择 [Frequency Range] 和 [Voltage Range] 项, 设置FFT分析 条件的频域范围和电压范围。采集时的频域范围若取得比较大,离线分析时频域范围的设置可小 可大,选择自由度也大,反之则不行。下图显示通道1和通道2的时域信号波形及频域功率谱。工 具栏内的收录键 [ ] [ ] (记录功能) 只有在图形窗上部的当前键[Current]显示兰色时才有效。

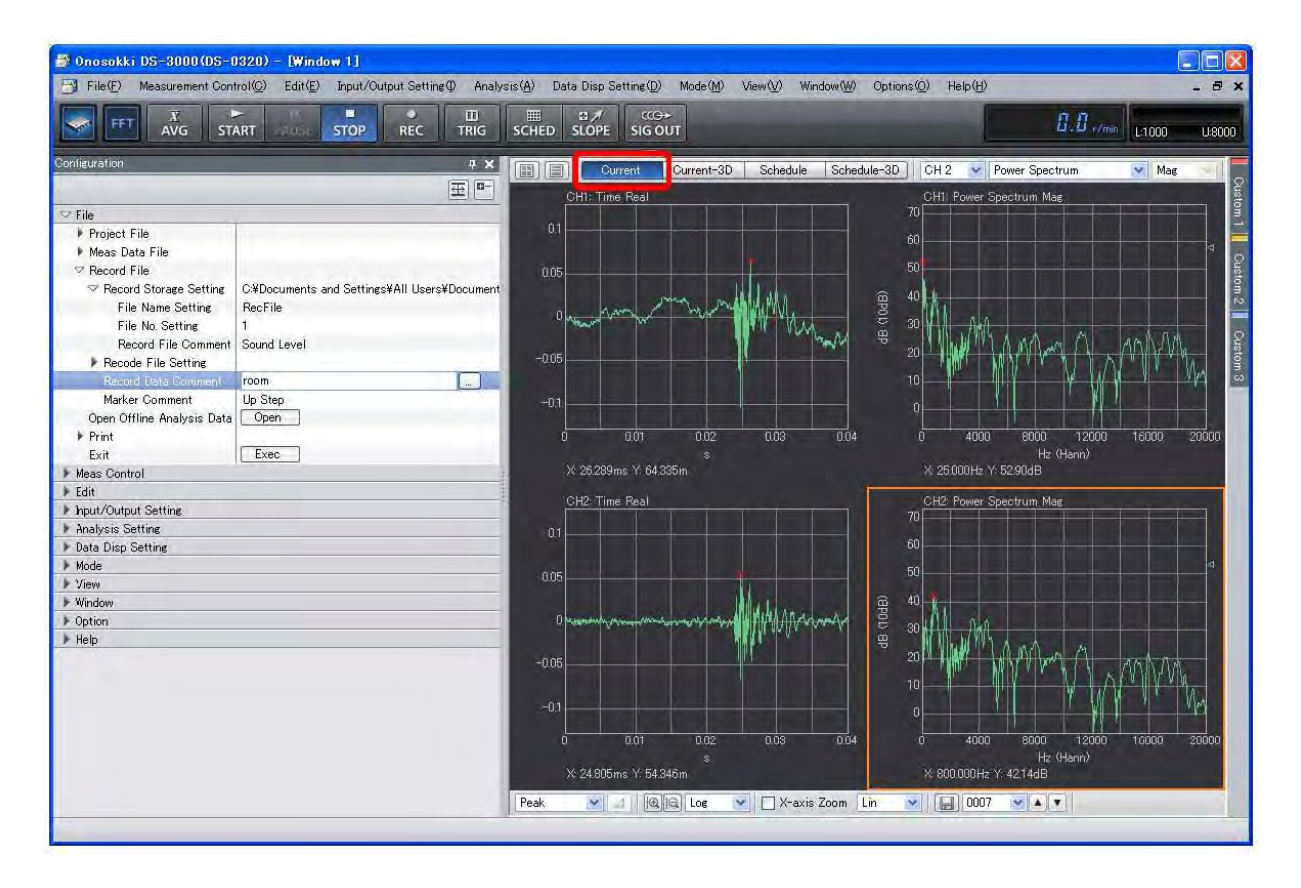

### §-3 记录文件的设置

- (1) 点击工具栏中的停止键 [ ....... ], 使其ON 转呈兰色 [ ...... ]。
- (2) 在 [Configuration] 窗内,依次点击 [File] ⇒ [Record File] ⇒ [Record Storage Setting] 各项 进行设置。通过对 [File Name Setting] 和 [File No. Setting] 项的设置,将所采集的数据保存在 [Record Storage Setting]项所设置的文件夹内,这里文件名为[201110test001.orf]。并且有关该 数据的信息将在画面底部的文件注释栏 [Record File Comment]中显示。

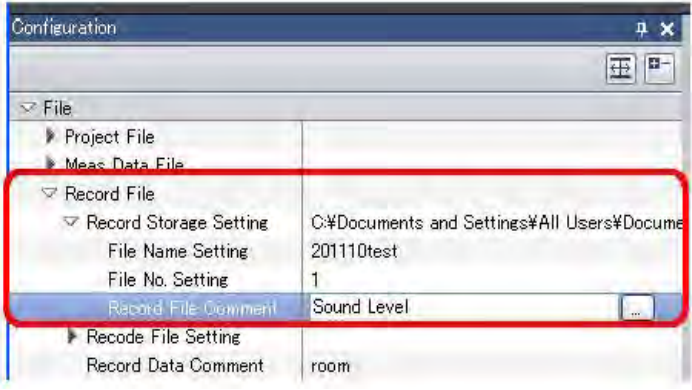

(3) 同时, 在 [Configuration] 窗内, 依次点击[File] ⇒ [Record File] ⇒ [Record File Setting], 选 择 [Select Data Accuracy] 项, 对 A/D 转换的精度(是16位还是24位)进行设置。选择16位文 件的容量一般不会很大。[Save A/D Over Information] 项通常选择[ON], [Rec Time]设为 5 秒, 即每一次采集所记录数据的长度为5秒。接着将[Stop When Rec Time is Over]设置为[ON],即记 录时间 5 秒过后采集便自动停止。此外在[Record Data Comment]为文件名的备注栏,可键入文 字供事后参考。长度为30个汉字或60个英文字母。[Marker Comment]是在数据记录过程中,要想 在一大串数据中做个记号时,可点击标记图标[ ]留下记号,便于日后用户在离线分析时打开文件 浏览器确认记录信号的位置。

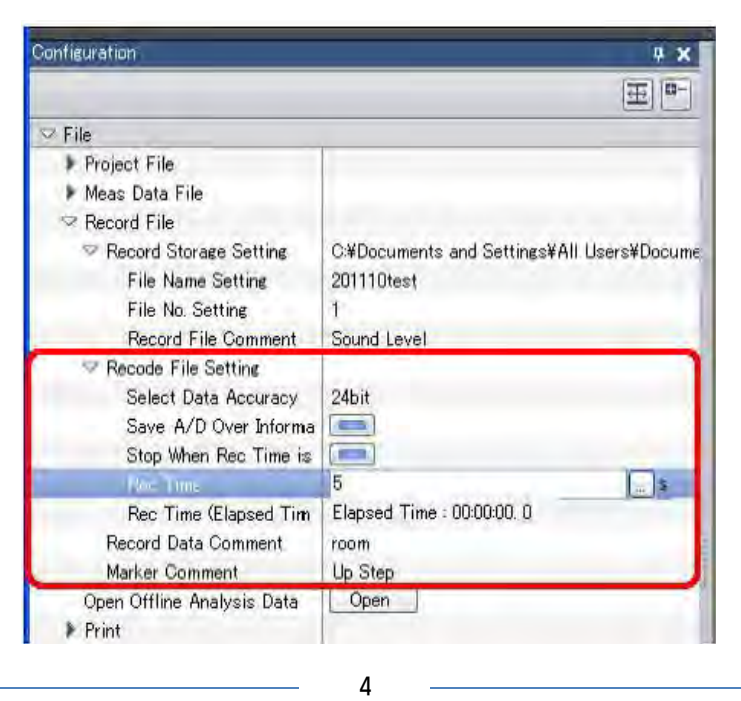

### §-4 记录通道的设置

(1) 在 [Configuration] 窗内, 依次点击下列项目 [Input/Output Setting] ⇒ [System Setting], 再点 击右旁的 [  $\overline{O}$  ] 键, [Input Output CH Setting]的对话窗会弹出。窗内有三张标签, 在输入通 道设置 [Input CH Setting] 标签上点击欲记录信号通道的复选框进行选择打勾,其他不需要记录 的通道则不打勾,以确保所需记录数据的容量为最小。下图所示为仅有通道1和通道2被选择打勾 的示例。

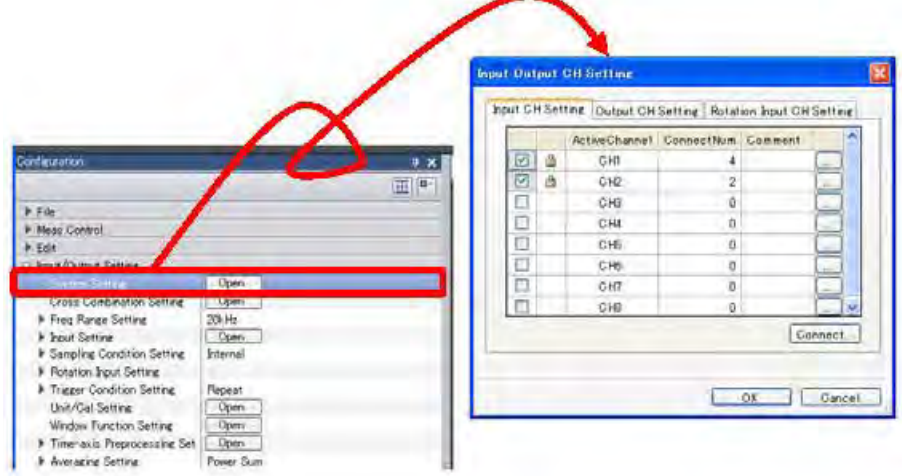

#### §-5 开始记录

- (1) 点击工具栏中的收录键 [ | | | | 使其ON, 若DS准备就绪键中圆点呈红色 | | | | | | | | | | |
- (2) 点击工具栏中的开始键 [ din ] 使其ON, 键色翻兰 [ ] ,并开始记录数据。经过 5 秒即之前所 设置的记录时间后自动停止。此时开始键 [ ] 熄灯键色复原,而停止键[ ] 点亮呈兰色。所 采集的数据以 [Rec No: 1] 的序号进缓存,此时在视窗底部的信息窗应有采集数据的序号显示, 当采集第二组数据时,则有 [Rec No: 2] 的序号显示出来。

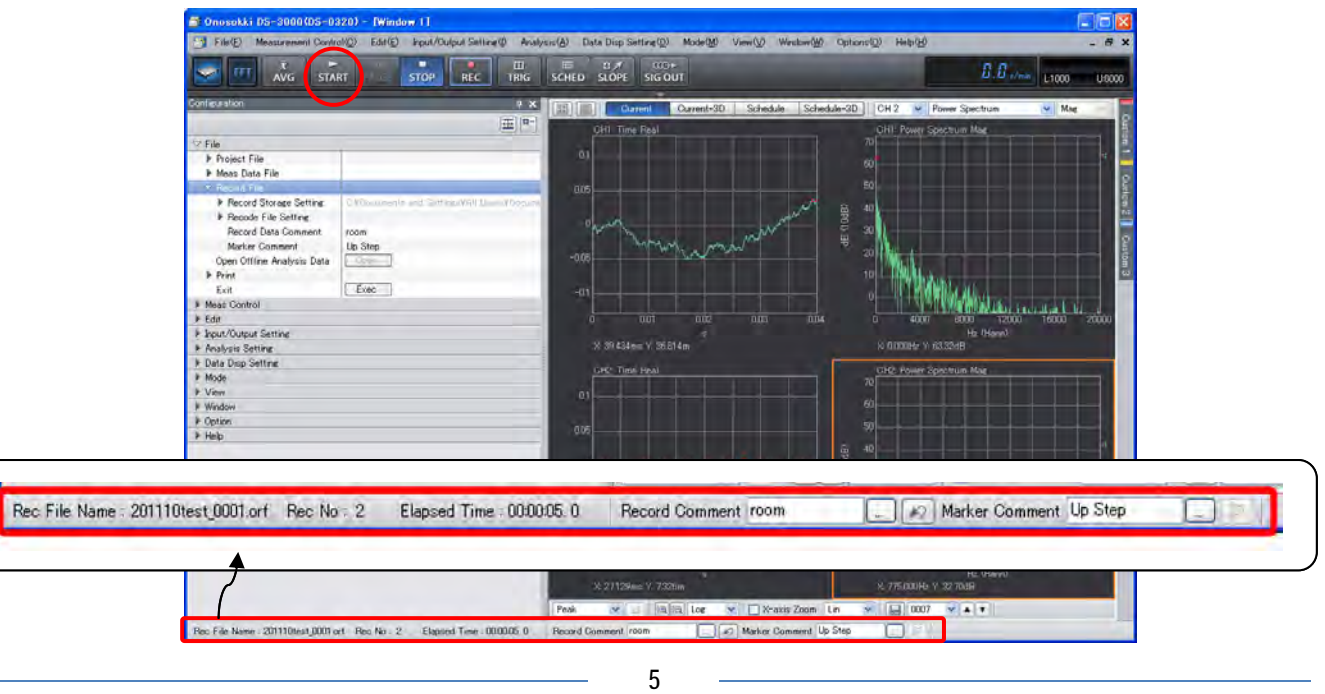

- (3) 若继续数据记录, 则再次点击开始键 [ sair ] 使其ON。
- (4) 若要在所记录的数据里做标记,这时可点击视窗底部的 [12] 标记图标。

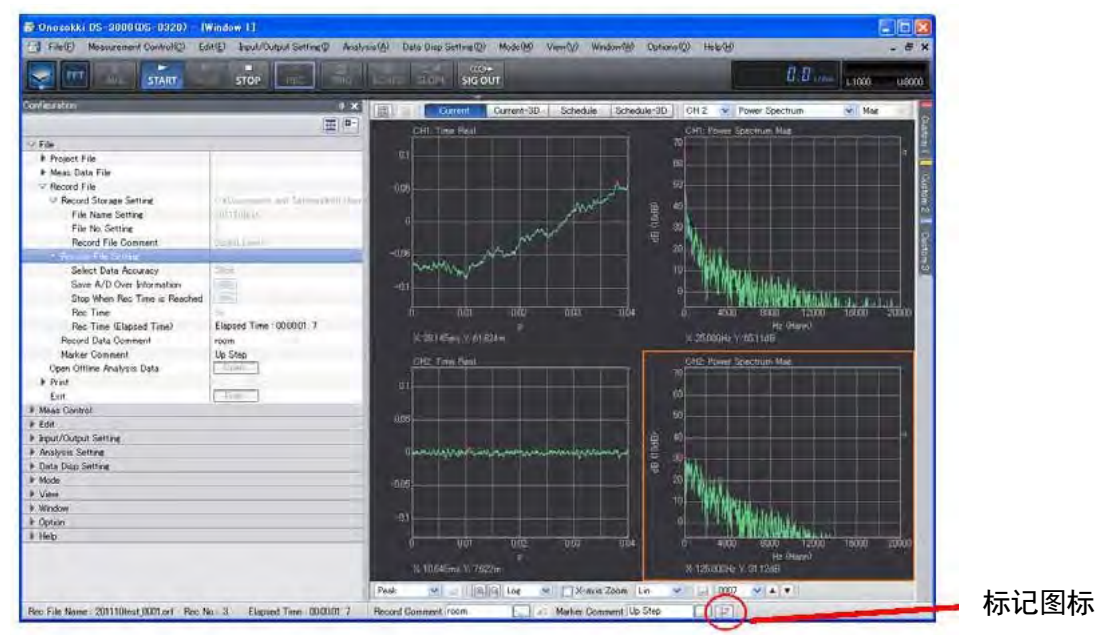

- (5) 重复上述步骤,持续记录数据。
- (6) 记录完毕,点击工具栏中的收录键 [  $\frac{d}{d}$  ]使其OFF。这时图标不呈红色,保存在缓存内的数据将以 文件名 [201110test\_001.orf] 的" Rec No.: 1"、" Rec No.: 2"、… 第N组数据的形式存入硬 盘。
- $(7)$  重开记录, 则点击收录键 [  $\blacksquare$ ], 重复上述步骤, 数据以文件名 [201110test\_002.orf] 保存下来。 这里文件编号的设置 [File No. Setting] 自动进位变 2。当然也可以另起文件名进行保存。

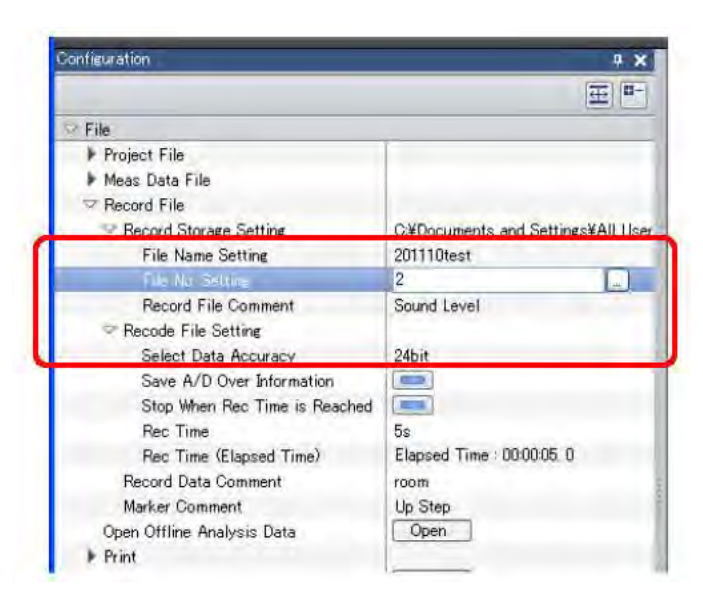

(8) 中途若要停止记录,可点击工具栏中的停止键[ 38]。

### §-6 离线分析

 下图显示打开文件浏览器进行离线分析的情形。视窗内粉色的垂直线条是数据记录时所做的标记。选 择记录文件的编号即可对所记录的数据进行分析。

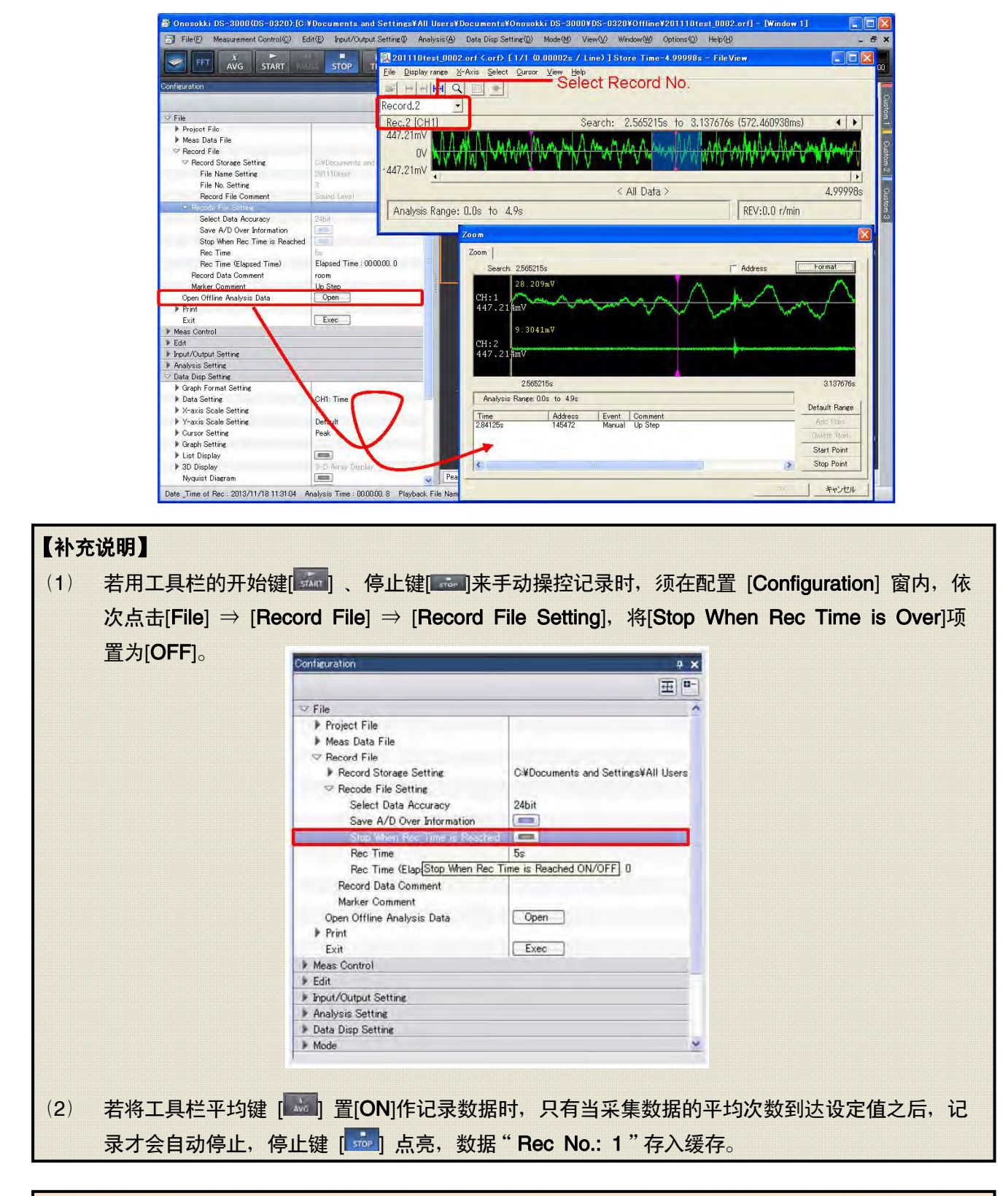

● 关于离线分析的操作,详细请参阅《离线分析操作步骤》。